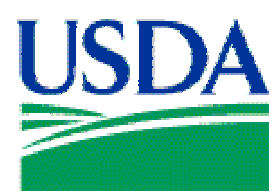

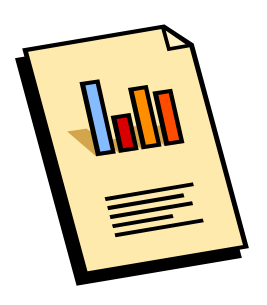

# Lesson 5: Reporting

# **Lesson Description**

In Lesson 5 the Cardholder report options will be reviewed, and Cardholders will learn how to generate a report of transactions entered into PCMS. This is the concluding lesson in the PCMS Cardholder training course.

# **Training Objectives**

At the conclusion of this lesson, PCMS Cardholders will be able to:

1. Generate a cardholder report based on date ranges.

# **Methodology**

This lesson will be delivered using a combination of lecture and presentation, demonstration and Instructor-led exercises. Practical exercises and testing will be utilized to measure the level of individual and group achievement of the Training Objectives outlined above, and the overall effectiveness of this training program.

#### **References**

None.

#### Enclosures

(1) Cardholder PCMS User's Guide, USDA\PSD, September 2005;

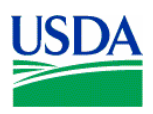

# I. Reporting

#### **a. Cardholder Reports**

The **Reports** menu is located on the main PCMS window, and is used to generate the Cardholder Report. The Cardholder Report generates a listing of all transactions for that cardholder's account for a specified time period.

#### **b. Generating a Report**

• After you select the Cardholder Report option, a window opens for you to enter a date range for the report.

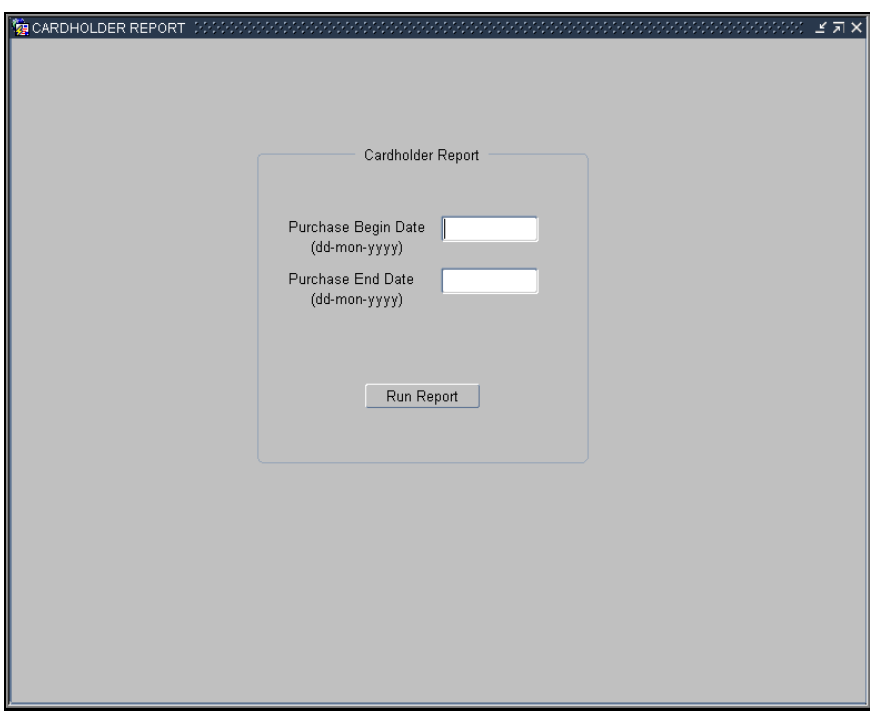

- Run Report • Enter the desired dates and click
- The report will run and open in a new browser window

**Notes:** 

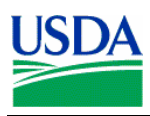

#### **a. Report Example**

Below is a sample report.

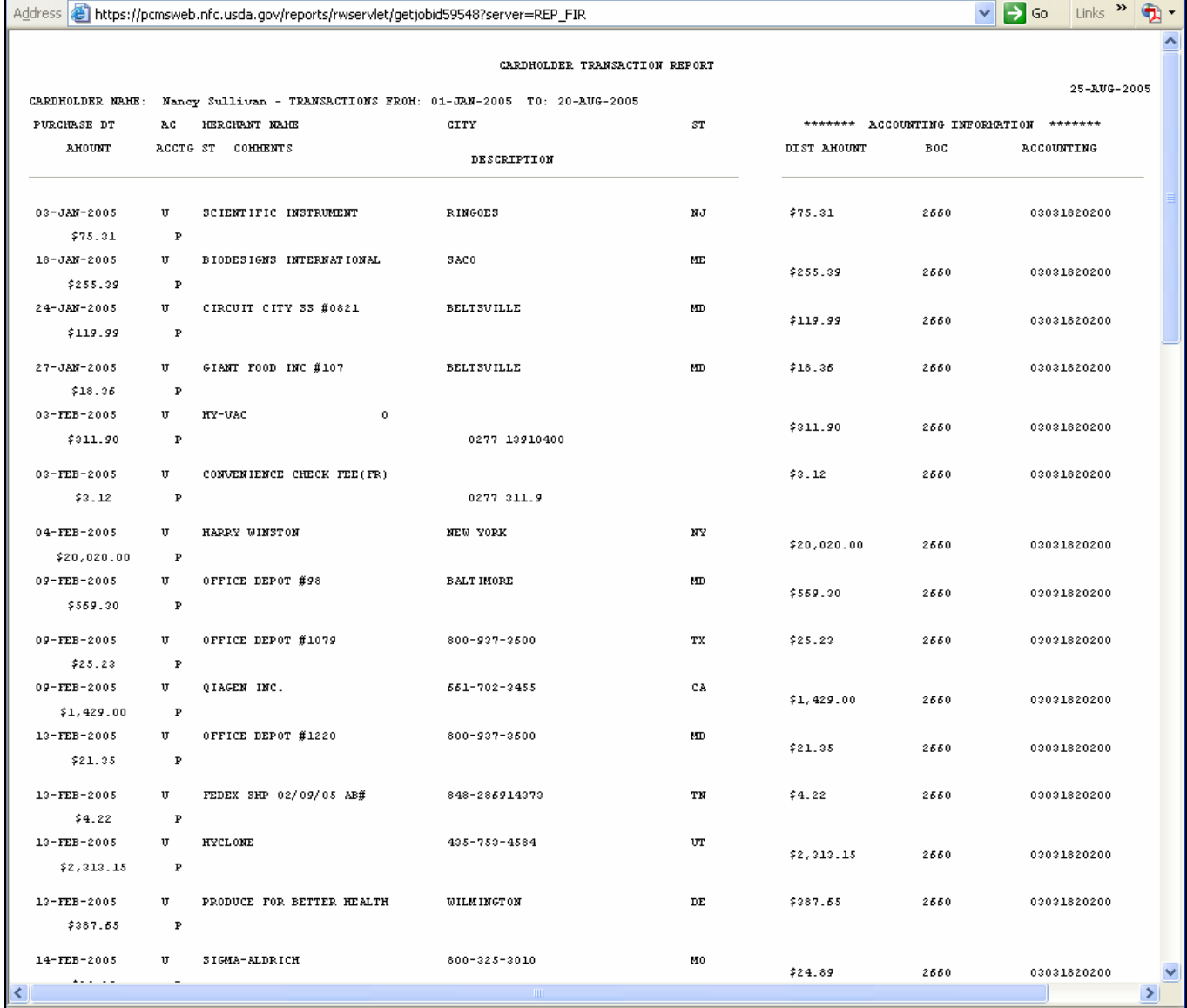

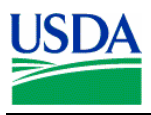

# **b. Report Fields**

The report contains the following fields:

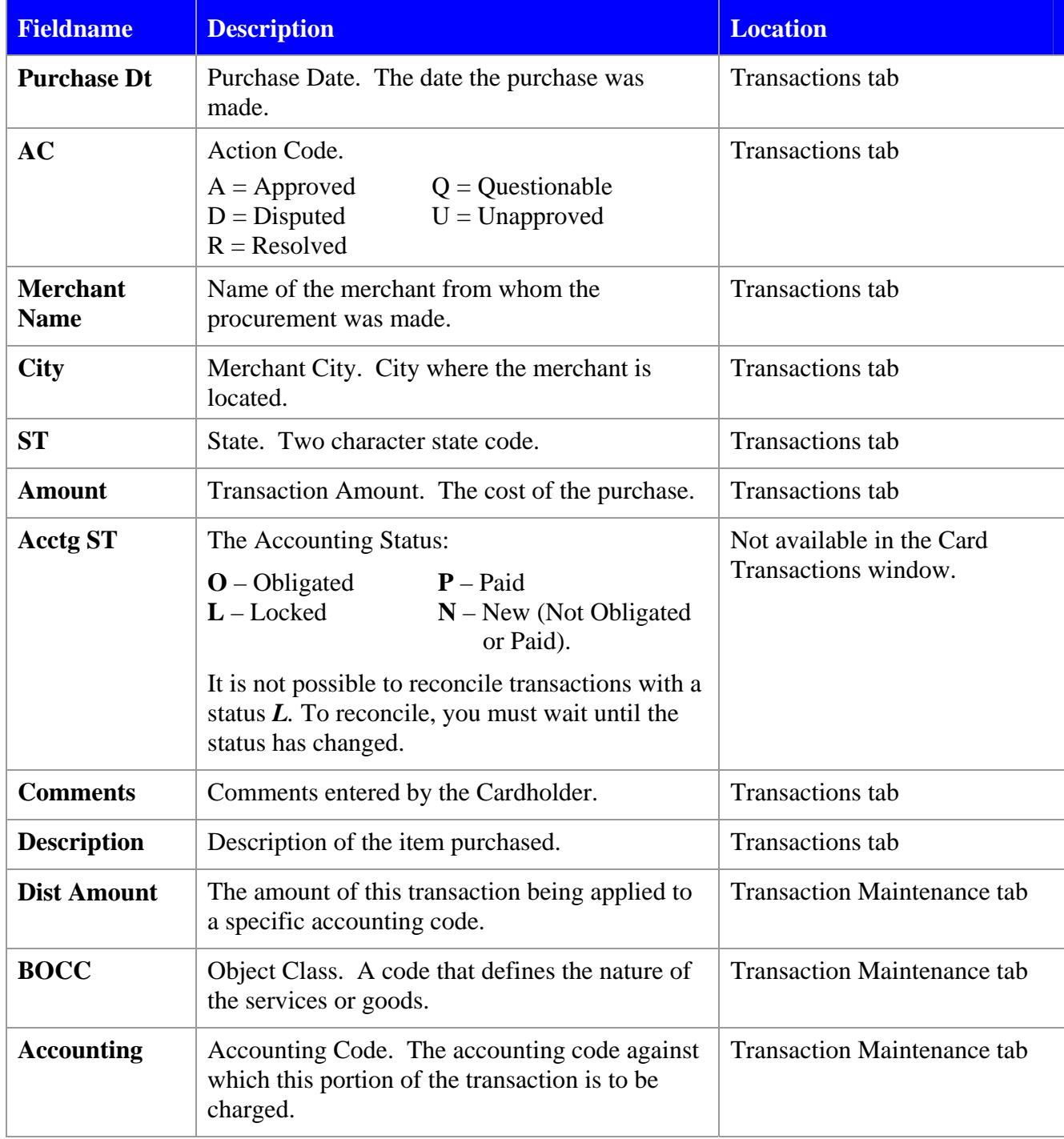

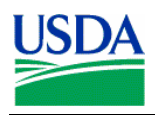

### **c. Save the report to a file**

From the browser:

- Go to **File**\ **Save A**s The Save Web Page dialog box opens.
- Find the **Save in** box and navigate to the location where you want to save the report.
- Find the **File Name** box and enter a name for the report.
- Find the **Save as type** box and click on the down arrow at the end of the selection box.
- Select one of the following choices:
	- o Web Page, HTML only (\*.htm, \*.html)
	- o Text File (\*.txt)
- Accept the default listed in the **Encoding** box.
- Click **Save**.

The report is saved to the specified location and format.

#### **d. Printing Reports**

The report prints best when the paper orientation is set to Landscape. Use the following steps to update your browser print settings.

- Go to **File**\ **Page Setup** The Page Setup dialog box opens.
- Find the Orientation in the lower left portion of the dialog box and select Landscape.
- Click **OK**.

The dialog box closes and your report prints.

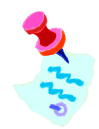

Click **[X]** to close the report and return to PCMS.

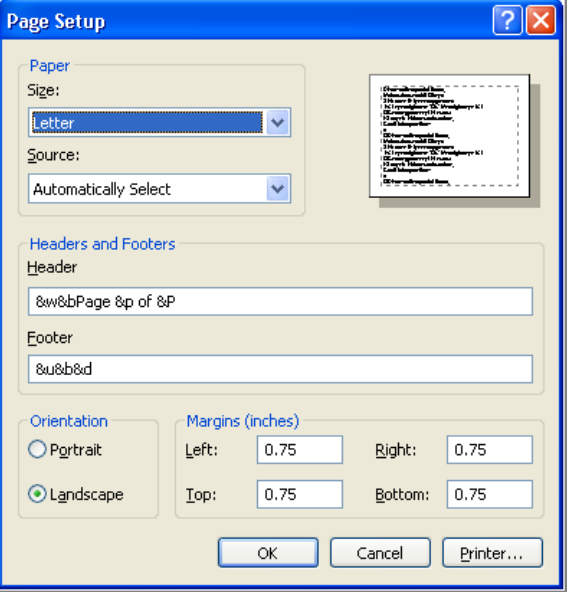

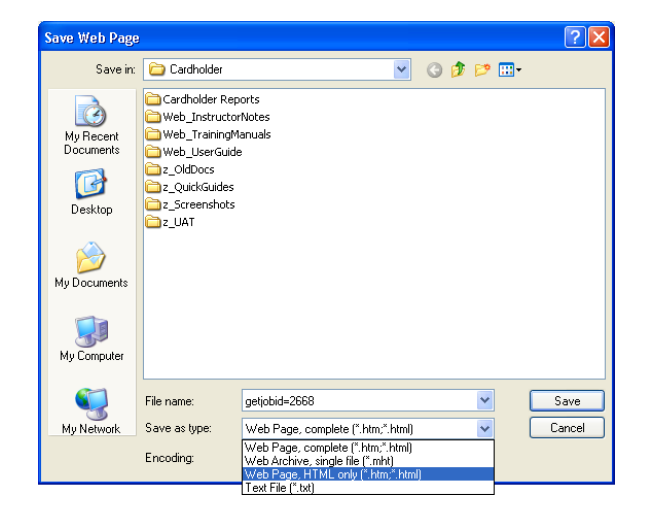

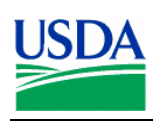

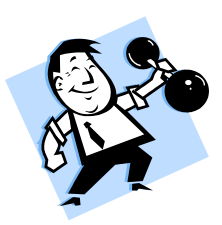

# **PRACTICAL EXERCISE**

- 1. Generate a Cardholder Report.
- 2. The report range should be for the entire last month.
- 3. Save the report to an html file on your C:\ drive called "myreport.html".

**Notes:** 

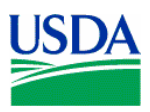

# II. Summary and Review

The following questions are to be answered in an instructor led group exercise and review session:

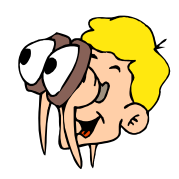

**Please turn off your monitor and give your attention to the instructor.**

- 1. What is the date format the report feature uses?
- 2. How do you generate a report? (Walk the instructor through the steps)
- 3. Why would you generate a report?

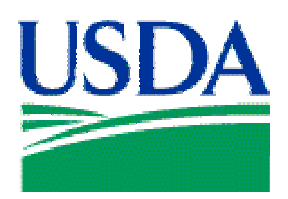

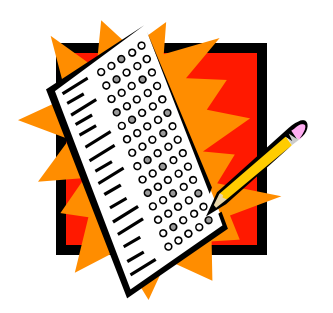

# Final Assessment

### Assessment Description

The final assessment will require the Cardholders to apply the knowledge they have learned in Lessons 1- 6 of the PCMS Cardholder training.

#### Assessment Objectives

At the conclusion of this assessment, PCMS Cardholders will have demonstrated their ability to:

- 1. Access both the PCMS training and production databases
- 2. Change their PCMS production password
- 3. Navigate PCMS
- 4. Reconcile a transaction

# Methodology

Cardholder trainees will undertake the assessment exercises individually. The instructor will be available to answer questions.

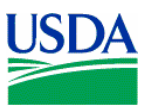

# Exercise 1

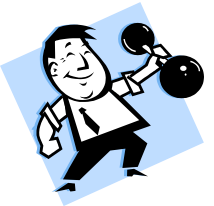

- 1. Log on to the Production database with the UserID and password provided by your LAPC
- 2. Change your password
- 3. Review your Purchase Card details
- 4. Review your Profile Accounting details
- 5. Log off PCMS

# Exercise 2

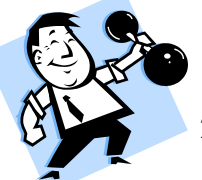

- 1. Log onto the training database, using the trainee UserID and password provided by the instructor
- 2. Reconcile the transaction to Toshiba AMER\FACSIMIU in the amount of \$7262.00 using the following information:
	- a. Goods received were  $2x$  Gateway Computers, unit price  $$2500.00 \setminus 2x$  Laser Printers, unit price \$1131.00
	- b. There were no problems with the goods received
	- c. This was a simplified acquisition from a large business concern
	- d. Goods were received on July  $9<sup>th</sup>$  1997, as expected
	- e. Goods received are not general supplies and materials, they should be classified as project materials for budget classification purposes

**Notes:**